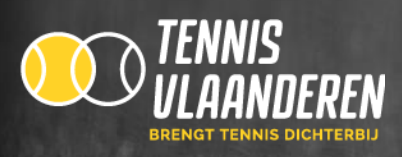

## **HANDLEIDING ATTEST MUTUALITEIT DOWNLOADEN VOOR LEDEN**

- $\checkmark$  Stap 1: Ga naar www.tennisvlaanderen.be
- ✓ Stap 2: Log in met je lidnummer en wachtwoord.
	- Ben je je wachtwoord vergeten klik dan op inloggen < wachtwoord vergeten < typ je lidnummer en klik op verstuur wachtwoord.

 Indien je geen mail ontvangt dan zal je mailadres niet gekoppeld zijn aan je account. Stuur hiervoor dan een mail naar [info@tennisvlaanderen.be](mailto:info@tennisvlaanderen.be)

 $\checkmark$  Stap 3: Na het inloggen kom je op je spelersdahsboard.

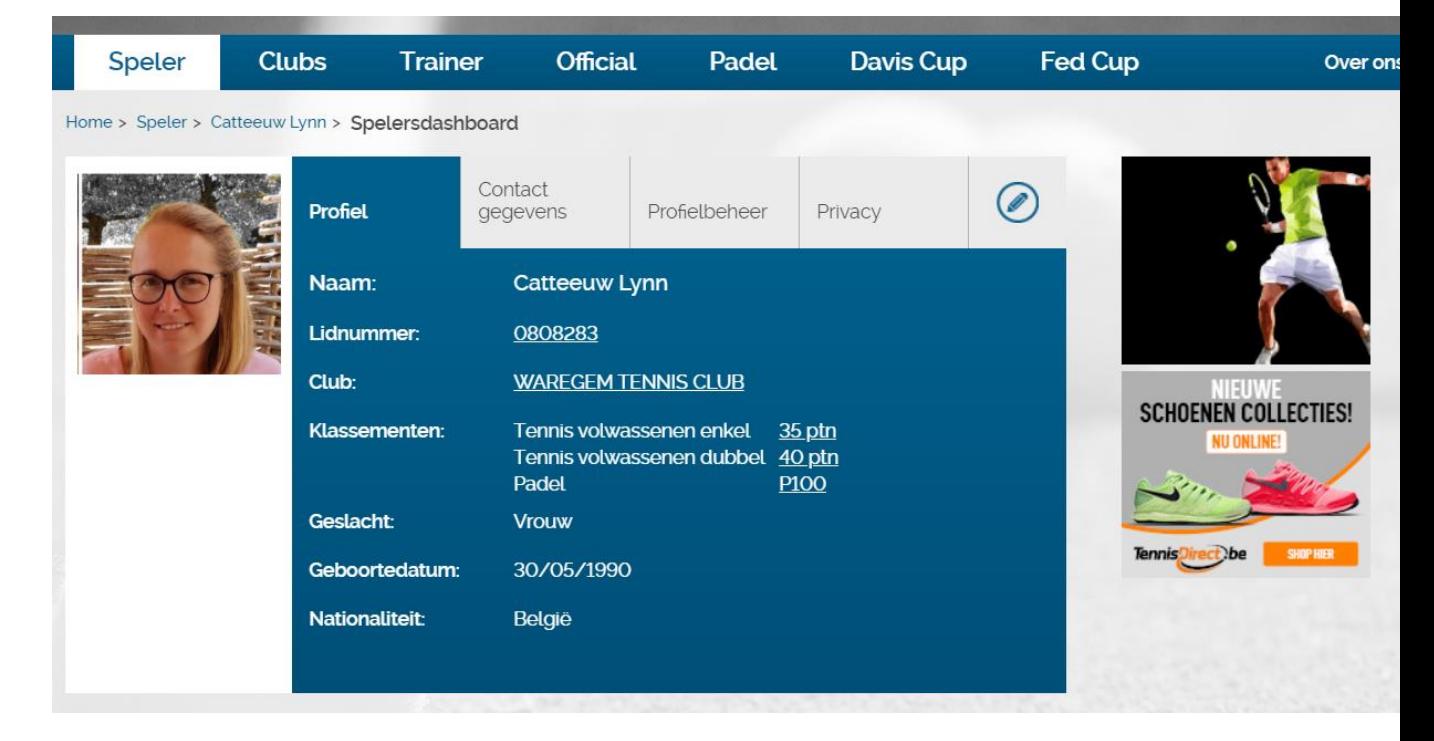

Indien je bovenstaande gegevens niet kan zien klik dan op "speler" links in de blauwe balk. Vervolgens klik je op " Spelersdahboard"

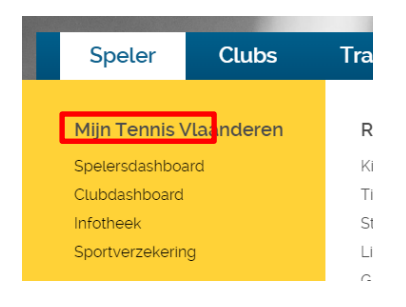

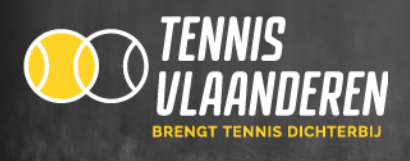

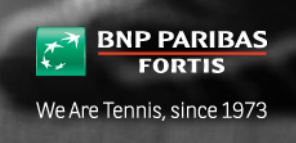

## ✓ Stap 4: Je scrollt naar beneden tot je bij " Clubabonnementen" komt. Daar kan je klikken op "bekijk attest".

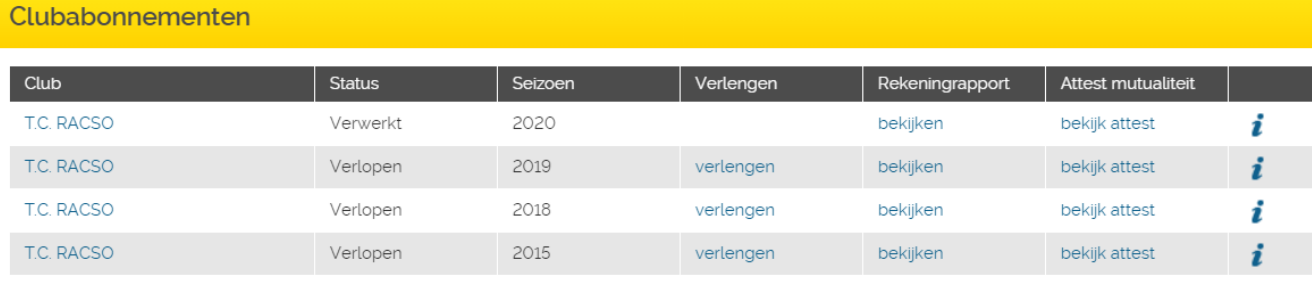

Bekijk alle abonnementen

## **ENKELE BELANGRIJKE OPMERKINGEN**

- Indien je een familieabonnement hebt kan je voor iedereen een attest downloaden.
- Je moet telkens voor elk familielid apart inloggen om het attest van die persoon te verkrijgen.
- Het is een pdf bestand dus je moet acrobate reader hebben op je pc.

## **VOORBEELD ATTEST MUTUALITEIT**

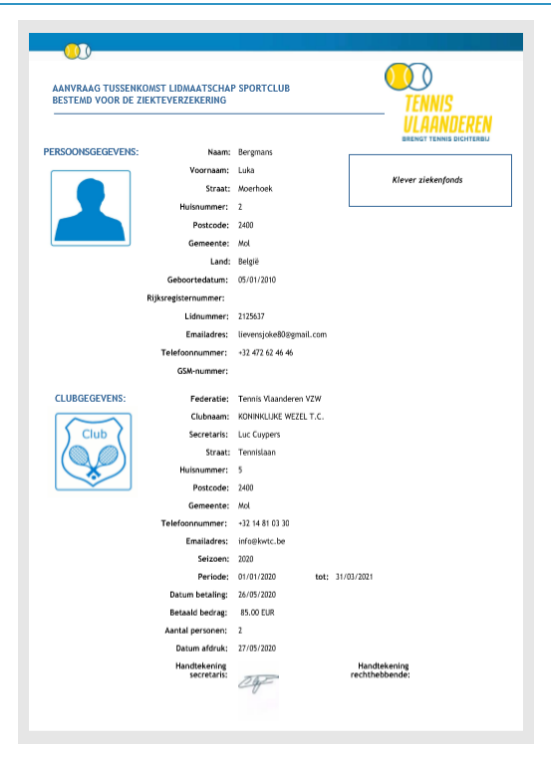